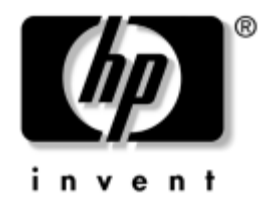

# **Vejledning til computeropsætning (F10)** HP Business Desktop

model dx5150

Dokumentets bestillingsnummer: 374172-082

#### **September 2005**

Her får du vejledning i brug af computerens opsætningsprogram, Computer Setup. Opsætningsprogrammet bruges til at ændre konfigurationen og computerens standardindstillinger ved installation af ny hardware og vedligeholdelse.

© Copyright 2004-2005 Hewlett-Packard Development Company, L.P. Oplysningerne i denne vejledning kan ændres uden varsel.

Microsoft og Windows er varemærker tilhørende Microsoft Corporation i USA og andre lande.

De eneste garantier for HP-produkter og -tjenester er anført i den udtrykkelige erklæring om garanti, der leveres med de pågældende produkter og tjenester. Intet heri må fortolkes som værende en yderligere garanti. HP er ikke ansvarlig for tekniske og redaktionelle fejl eller udeladelser heri.

Dette dokument indeholder beskyttede oplysninger, som er underlagt lovene om ophavsret. Ingen del af dette dokument må fotokopieres, reproduceres eller oversættes til et andet sprog uden forudgående skriftligt samtykke fra Hewlett-Packard Company.

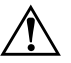

Å **ADVARSEL!** Tekst, der er fremhævet på denne måde, angiver, at hvis du ikke følger vejledningen, kan det medføre personskade eller død.

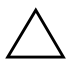

Ä **FORSIGTIG:** Tekst, der er fremhævet på denne måde, angiver, at hvis du ikke følger vejledningen, kan det medføre beskadigelse af udstyr eller tab af data.

#### **Vejledning til computeropsætning (F10)**

HP Business Desktop

Første udgave (December 2004) Anden udgave (September 2005)

Dokumentets bestillingsnummer: 374172-082

# **Indholdsfortegnelse**

## **[Hjælpeprogrammet Computer Setup \(F10\)](#page-5-0)**

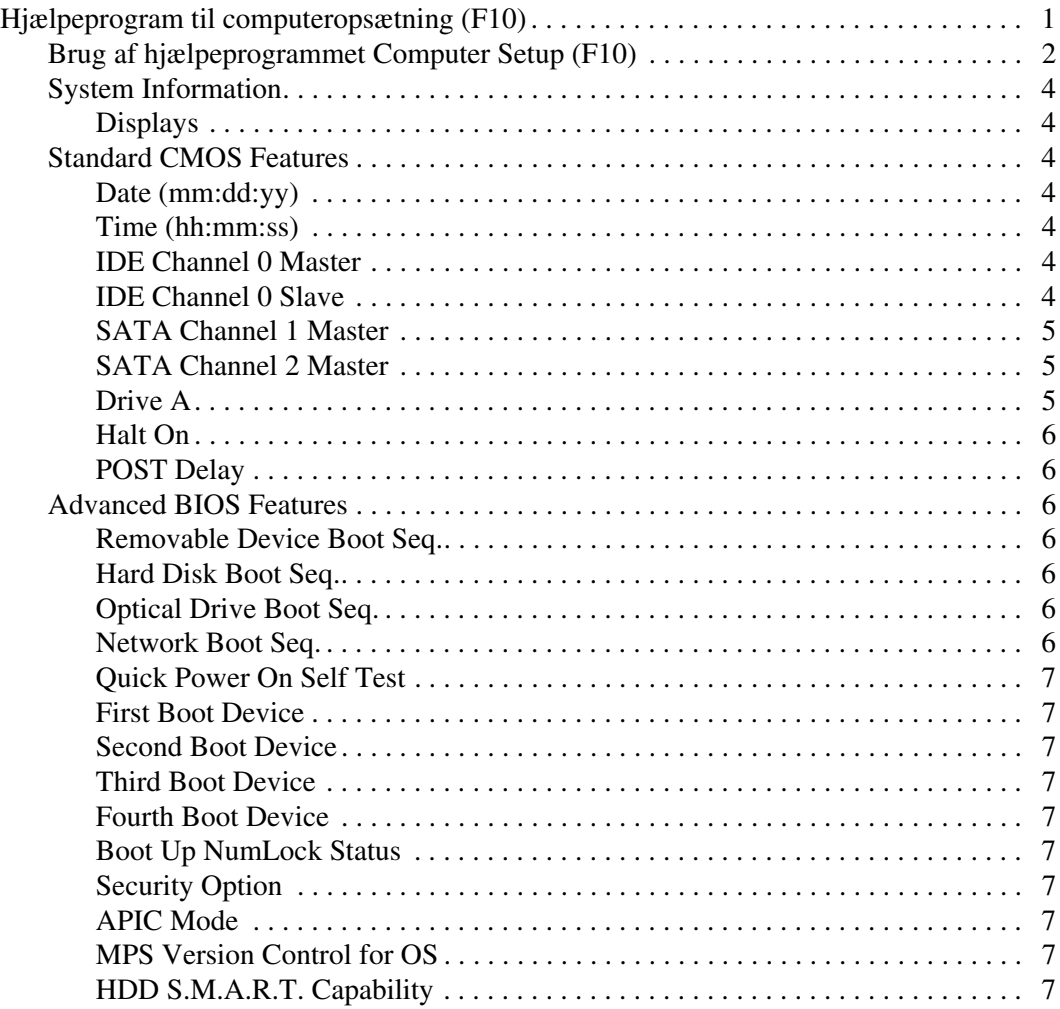

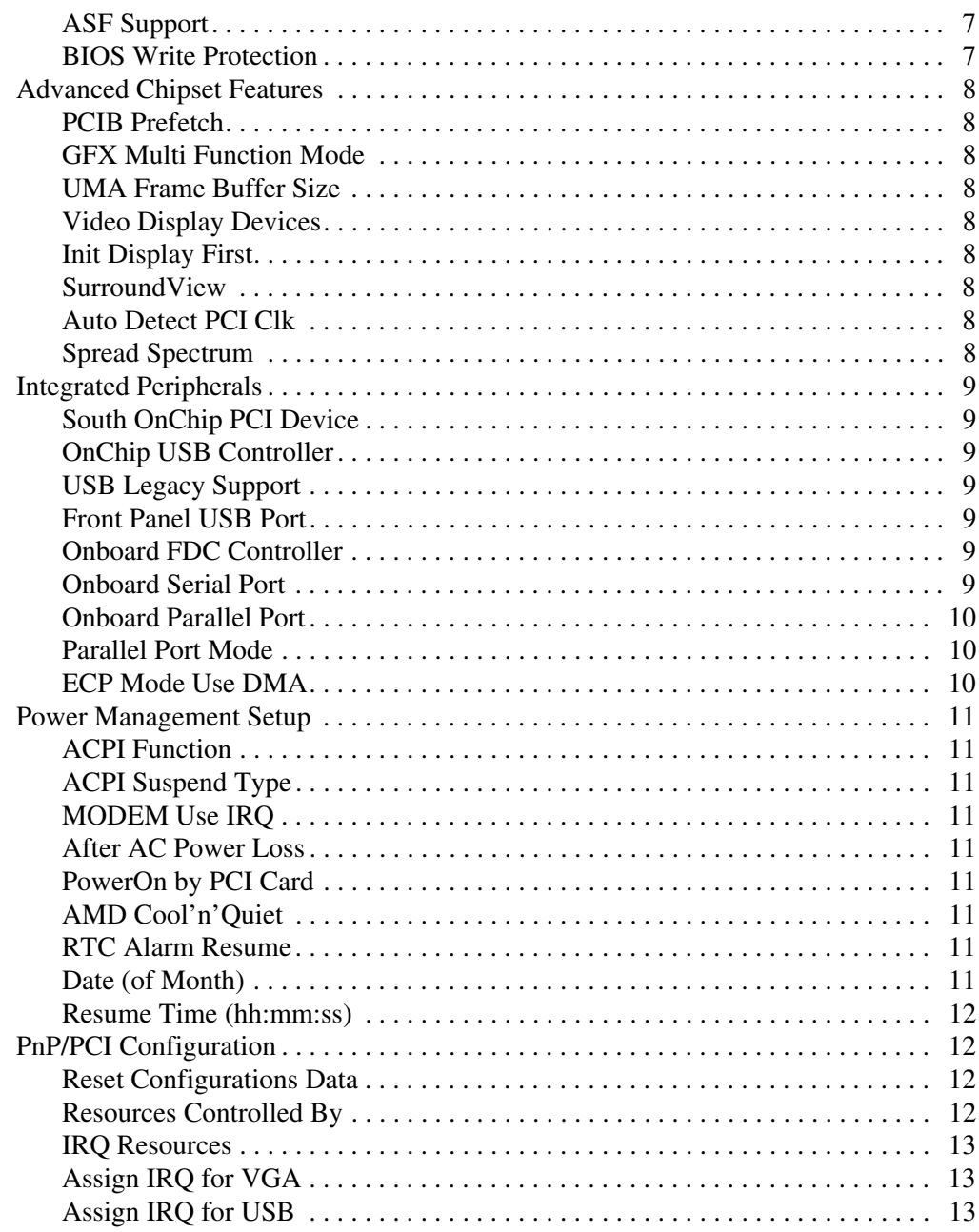

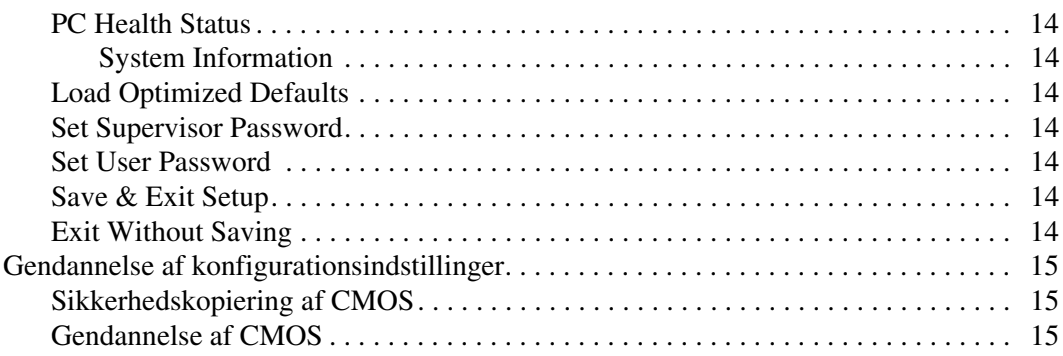

# <span id="page-5-0"></span>**Hjælpeprogrammet Computer Setup (F10)**

# <span id="page-5-1"></span>**Hjælpeprogram til computeropsætning (F10)**

Du kan udføre følgende ved hjælp af hjælpeprogrammet Computer Setup (F10):

- Ændre standardindstillingerne.
- Angive dato og klokkeslæt for systemet.
- Definere, få vist, ændre og bekræfte systemkonfigurationen, herunder indstillinger for processor, grafik, hukommelse, lyd, lager, kommunikation og inputenheder.
- Ændre startrækkefølgen for enheder, du kan starte fra, f.eks. harddiske, diskettedrev, optiske drev eller USB-flashmedieenheder.
- Aktivere eller deaktivere Quick Power-On Self Test, som er hurtigere end en komplet genstart, men som ikke kører alle de diagnosticeringstest, som en komplet genstart (Full Boot) kører.
- Angive det asset-tag eller det identifikationsnummer, som virksomheden har tildelt computeren.
- Oprette en supervisoradgangskode, som kontrollerer adgangen til Computer Setup (F10) og de indstillinger, som er beskrevet i dette afsnit.
- Sikre integrerede I/O-funktioner, herunder serielle porte, USB-porte eller parallelle porte, lyd eller integreret netværkskort, så de ikke kan bruges, før de er afsikret.
- Aktivere eller deaktivere opstartsmuligheder for flytbare medier.
- Aktivere eller deaktivere muligheden for at skrive til en legacydiskette (hvis hardwaren understøtter dette).

## <span id="page-6-0"></span>**Brug af hjælpeprogrammet Computer Setup (F10)**

Du kan kun få adgang til Computer Setup, når du tænder computeren eller genstarter systemet. Benyt nedenstående fremgangsmåde for at få adgang til hjælpeprogrammet til computeropsætning:

- 1. Tænd, eller genstart computeren. Klik på **Start > Luk computeren > Genstart** i Microsoft Windows.
- 2. Så snart computeren tænder, skal du trykke på **F10-tasten** og holde tasten nede, indtil computerens opsætningsprogram åbnes.

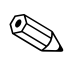

✎ Hvis du ikke trykker på **F10-tasten** på det rigtige tidspunkt, skal du genstarte computeren og holde **F10-tasten** nede igen for at få adgang til hjælpeprogrammet.

3. Siden med computerens opsætningsprogram er opdelt i menuoverskrifter og handlinger.

Otte menuoverskrifter vises på skærmbilledet i hjælpeprogrammet Computer Setup:

- ❏ System Information
- ❏ Standard CMOS Features
- ❏ Advanced BIOS Features
- ❏ Advanced Chipset Features
- ❏ Integrated Peripherals
- ❏ Power Management Setup
- ❏ PnP/PCI Configurations
- ❏ PC Health Status

Fem handlingsmuligheder vises på skærmbilledet i hjælpeprogrammet Computer Setup:

- ❏ Load Optimized Defaults
- ❏ Set Supervisor Password
- ❏ Set User Password
- ❏ Save & Exit Setup
- ❏ Exit Without Saving

Brug piletasterne til at markere den ønskede overskrift, og tryk derefter på **Enter**. Brug piletasterne (op og ned) til at markere den ønskede indstilling, og tryk derefter på **Enter**. Tryk på **Esc** for at vende tilbage til den forrige side.

4. Tryk på **F10**, eller vælg **Save & Exit Setup** på skærmbilledet i hjælpeprogrammet Computer Serup, og tryk derefter på **Enter** for at anvende og gemme ændringerne.

Hvis du fortryder nogle af dine ændringer, skal du vælge **Exit Without Saving** og trykke på **Enter**.

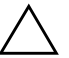

FORSIGTIG: SLUK IKKE computeren, mens ROM-hukommelsen gemmer ændringerne i hjælpeprogrammet Computer Setup (F10), da du ellers risikerer at beskadige CMOS'en. Når du har afsluttet opsætningen (F10), kan du slukke computeren uden risiko.

<span id="page-8-6"></span><span id="page-8-5"></span><span id="page-8-4"></span><span id="page-8-3"></span><span id="page-8-2"></span><span id="page-8-1"></span><span id="page-8-0"></span>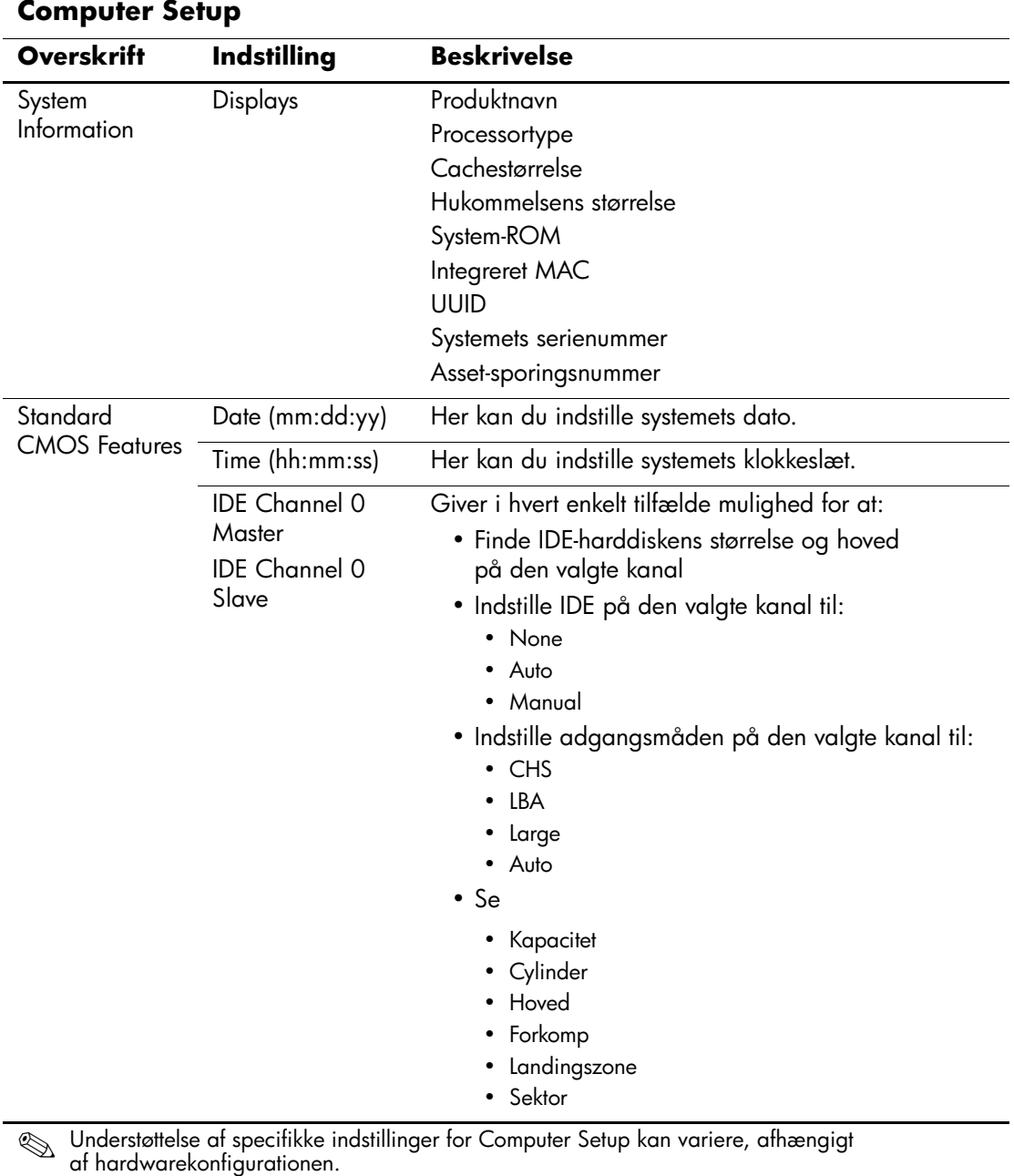

<span id="page-9-1"></span><span id="page-9-0"></span>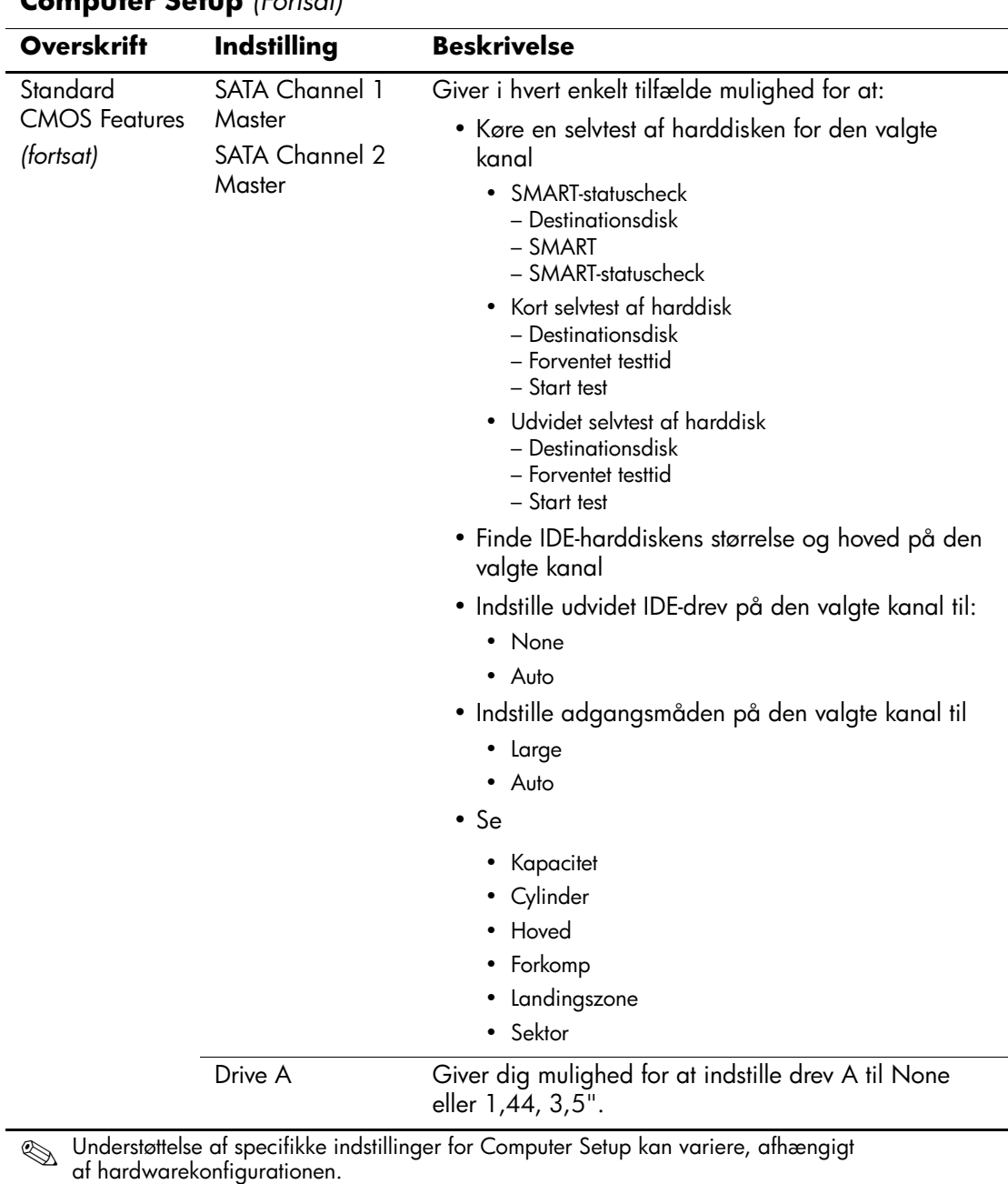

<span id="page-9-2"></span>

<span id="page-10-1"></span><span id="page-10-0"></span>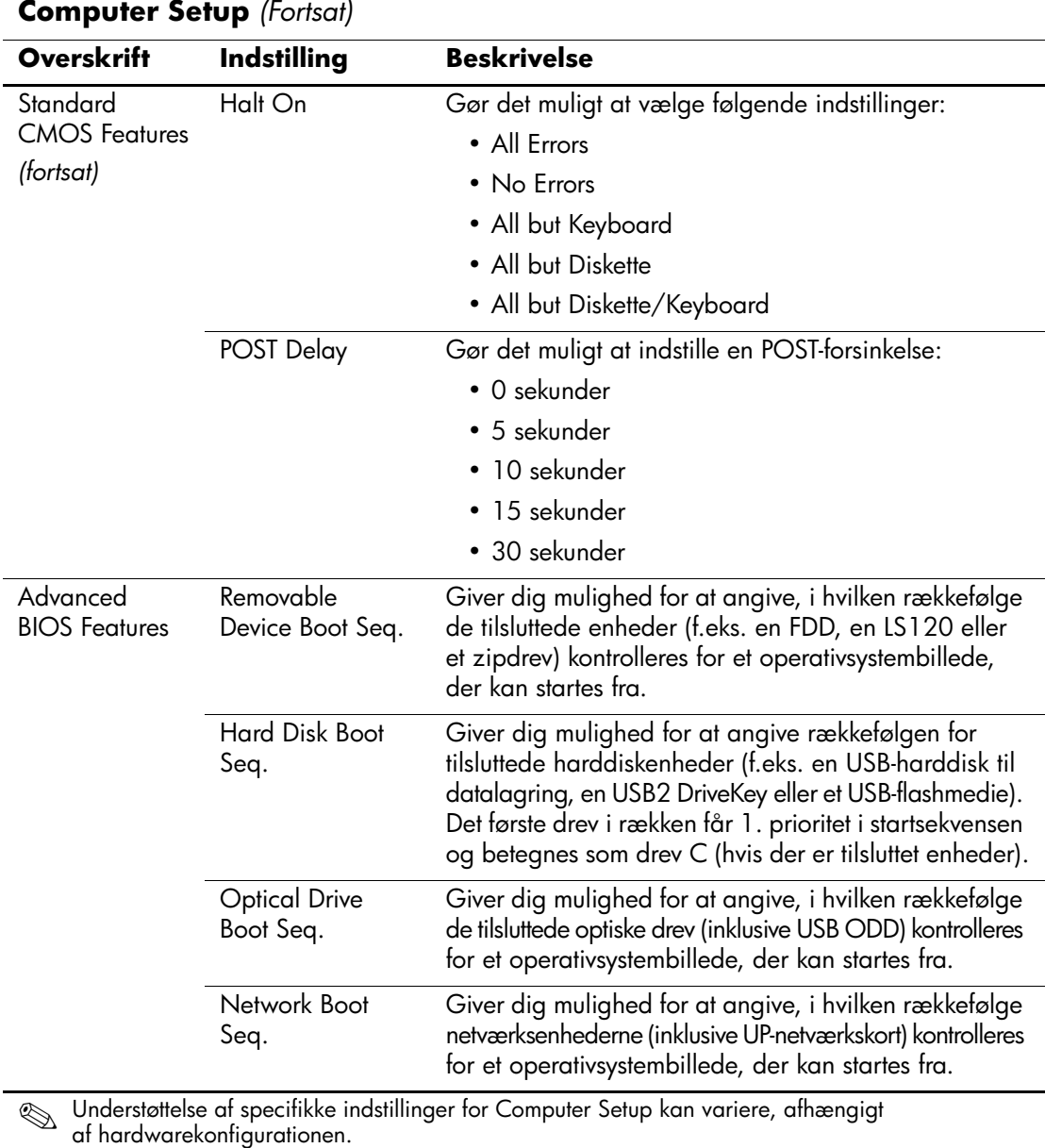

<span id="page-10-6"></span><span id="page-10-5"></span><span id="page-10-4"></span><span id="page-10-3"></span><span id="page-10-2"></span>

<span id="page-11-11"></span><span id="page-11-10"></span><span id="page-11-9"></span><span id="page-11-8"></span><span id="page-11-7"></span><span id="page-11-6"></span><span id="page-11-5"></span><span id="page-11-4"></span><span id="page-11-3"></span><span id="page-11-2"></span><span id="page-11-1"></span><span id="page-11-0"></span>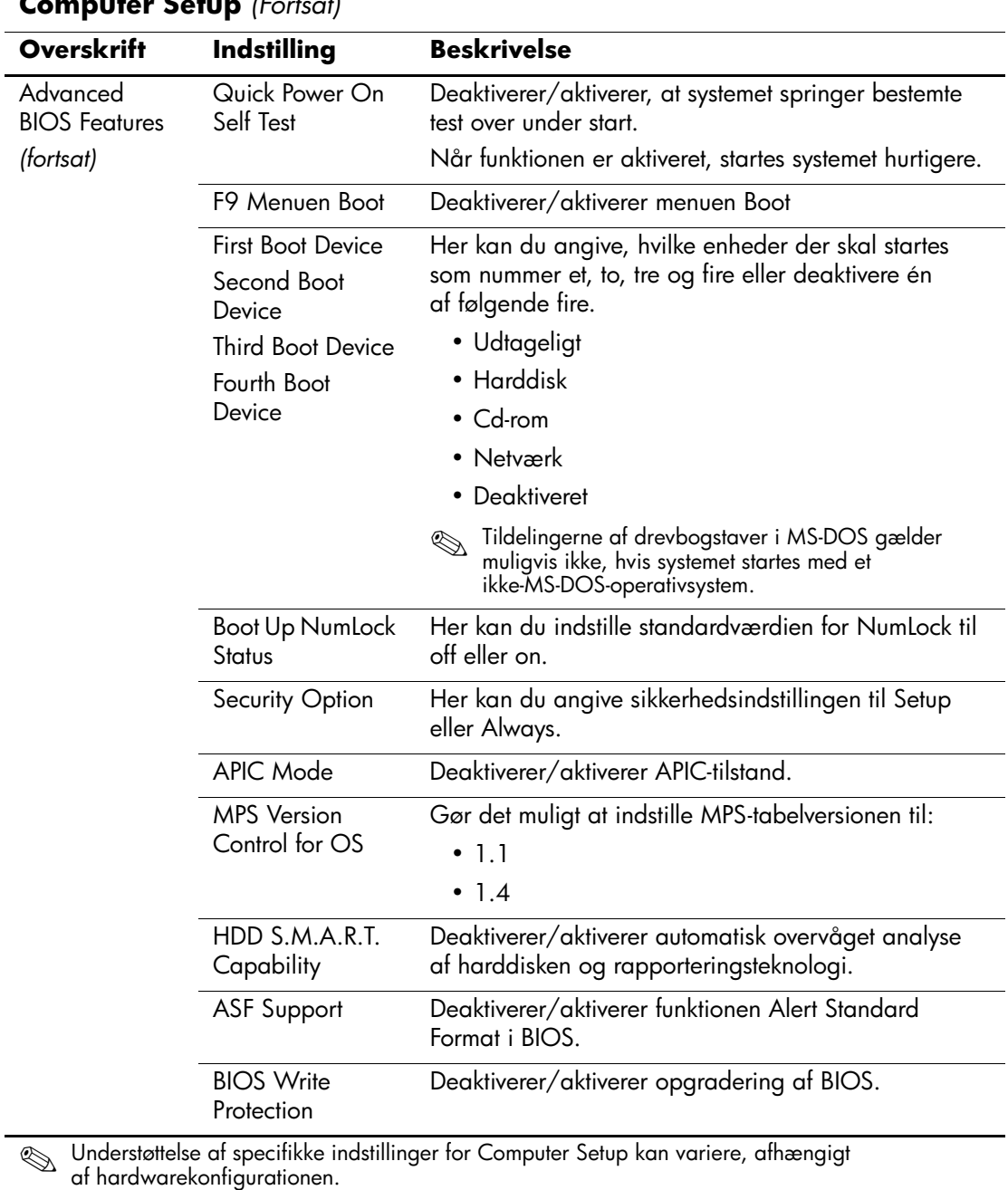

<span id="page-12-8"></span><span id="page-12-7"></span><span id="page-12-6"></span><span id="page-12-5"></span><span id="page-12-4"></span><span id="page-12-3"></span><span id="page-12-2"></span><span id="page-12-1"></span><span id="page-12-0"></span>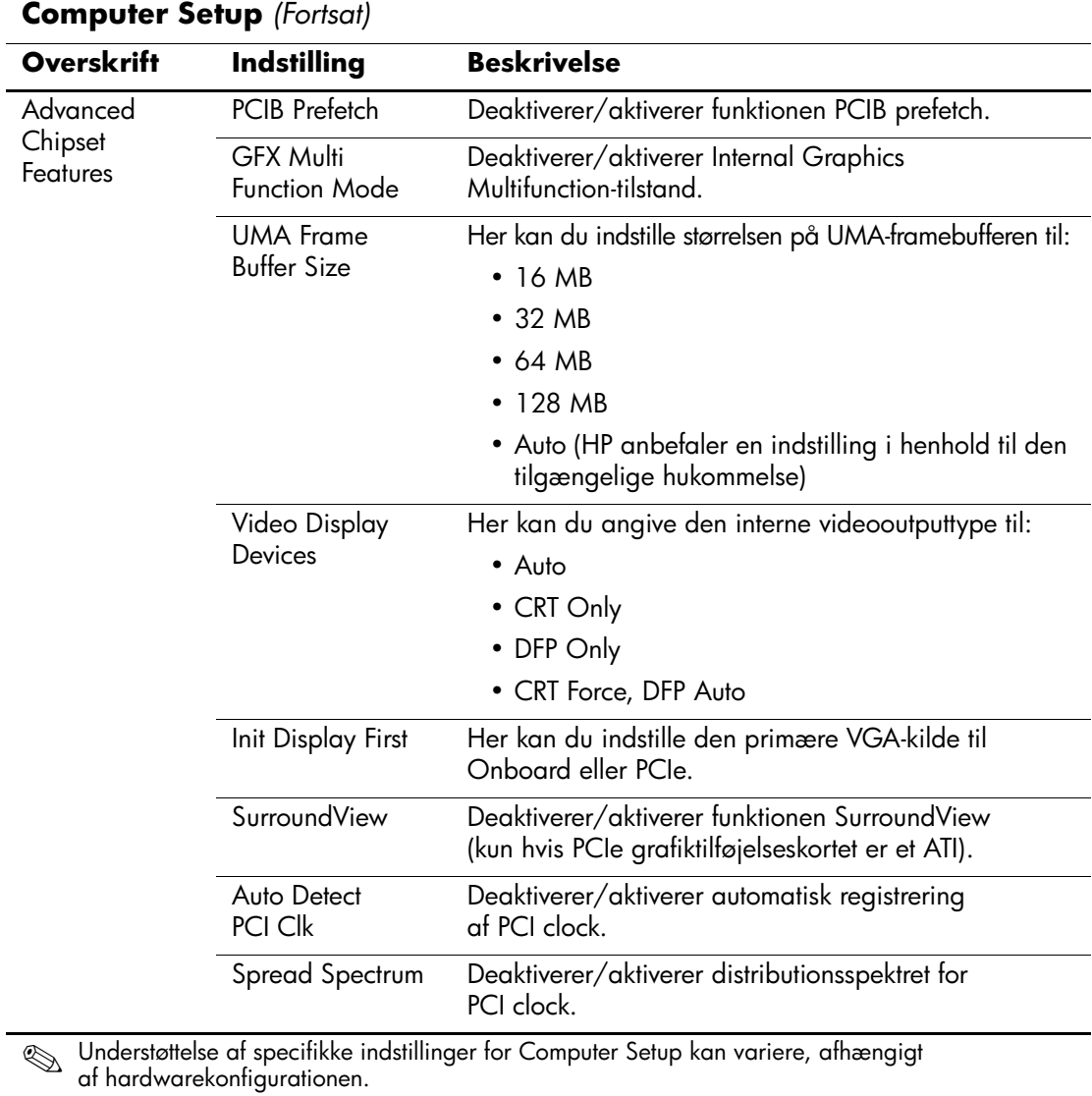

<span id="page-13-2"></span><span id="page-13-1"></span><span id="page-13-0"></span>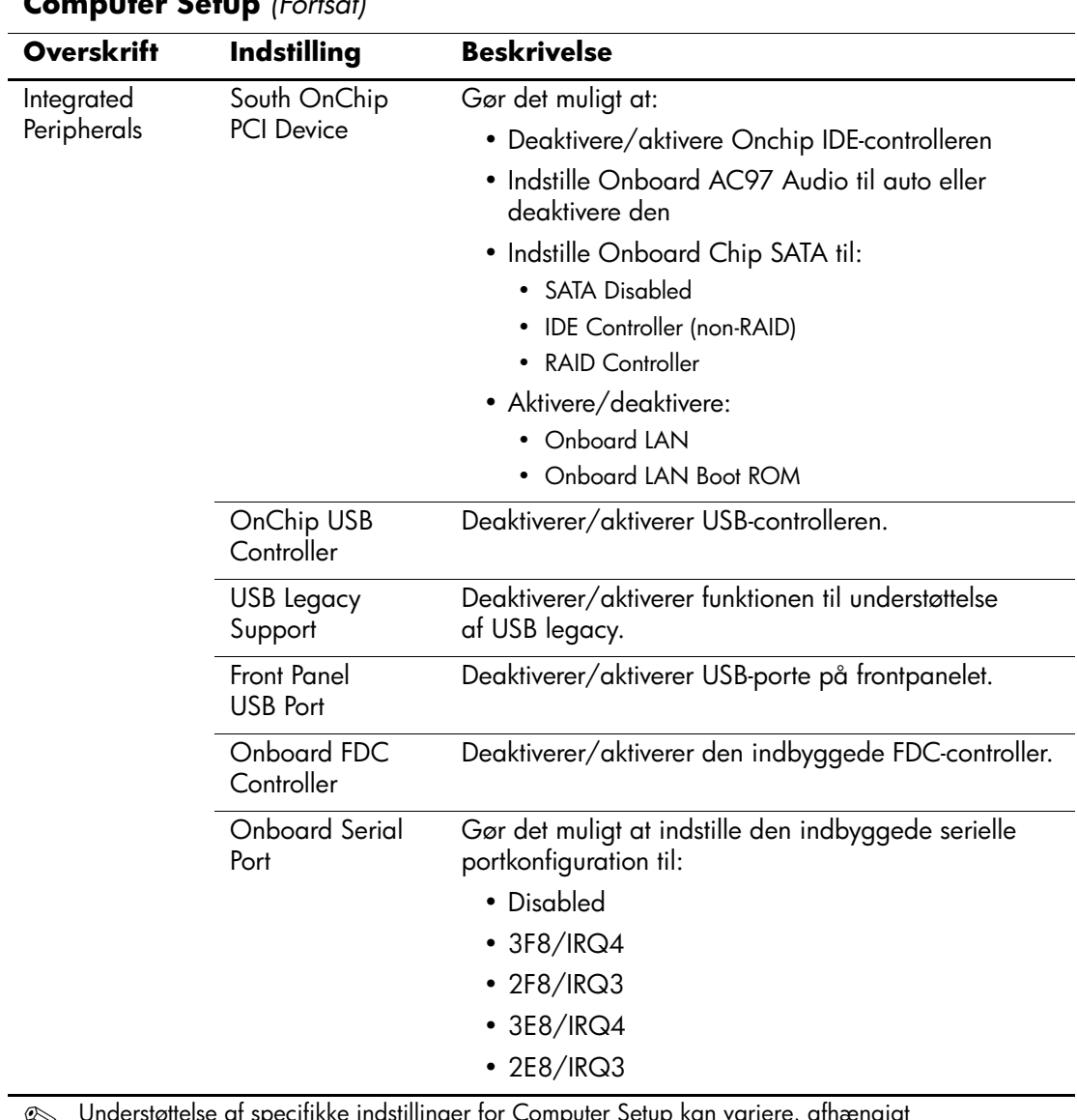

<span id="page-13-6"></span><span id="page-13-5"></span><span id="page-13-4"></span><span id="page-13-3"></span>✎ Understøttelse af specifikke indstillinger for Computer Setup kan variere, afhængigt af hardwarekonfigurationen.

<span id="page-14-2"></span><span id="page-14-1"></span><span id="page-14-0"></span>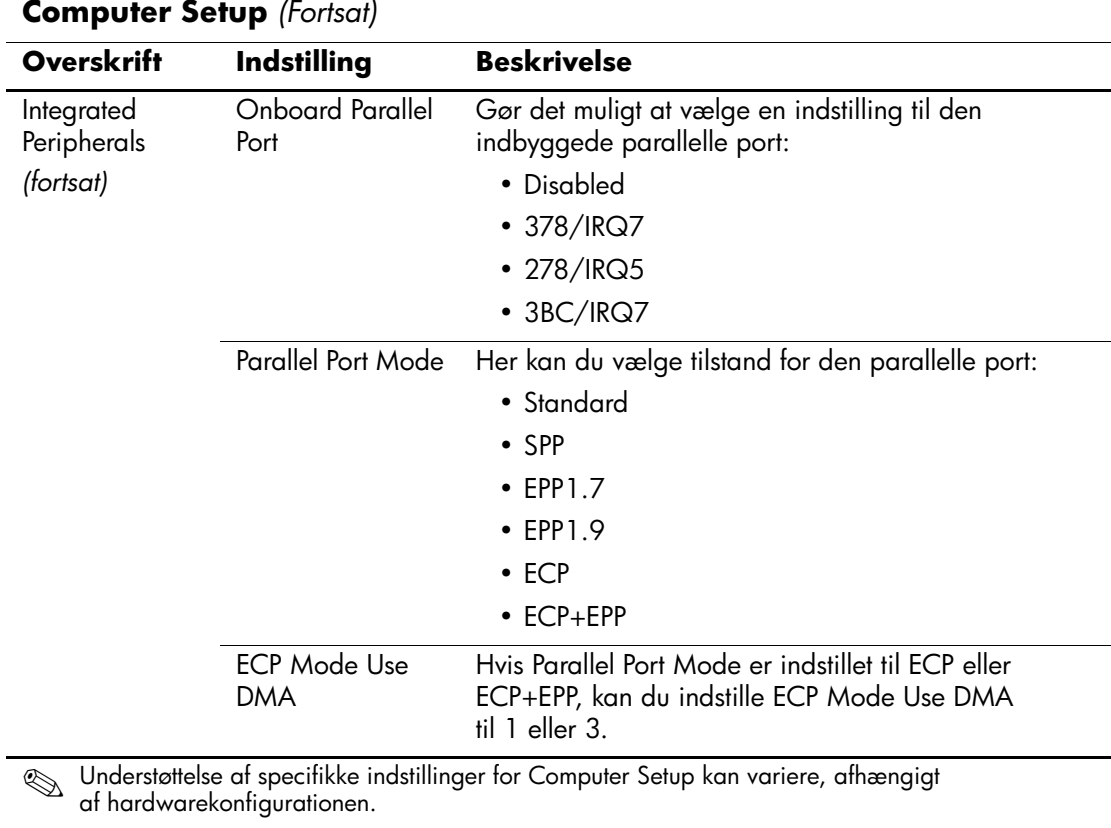

<span id="page-15-8"></span><span id="page-15-7"></span><span id="page-15-6"></span><span id="page-15-5"></span><span id="page-15-4"></span><span id="page-15-3"></span><span id="page-15-2"></span><span id="page-15-1"></span><span id="page-15-0"></span>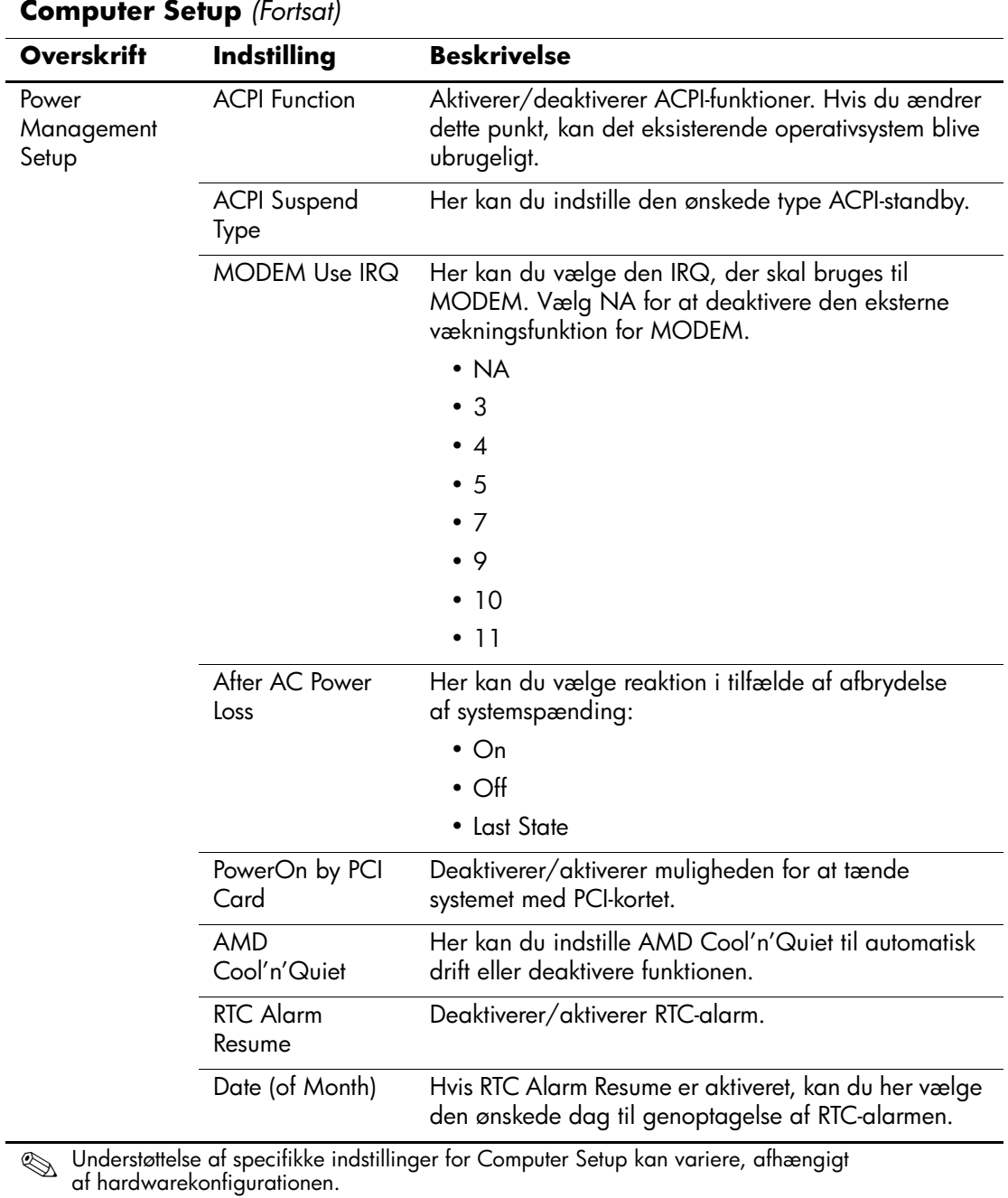

<span id="page-16-3"></span><span id="page-16-2"></span><span id="page-16-1"></span><span id="page-16-0"></span>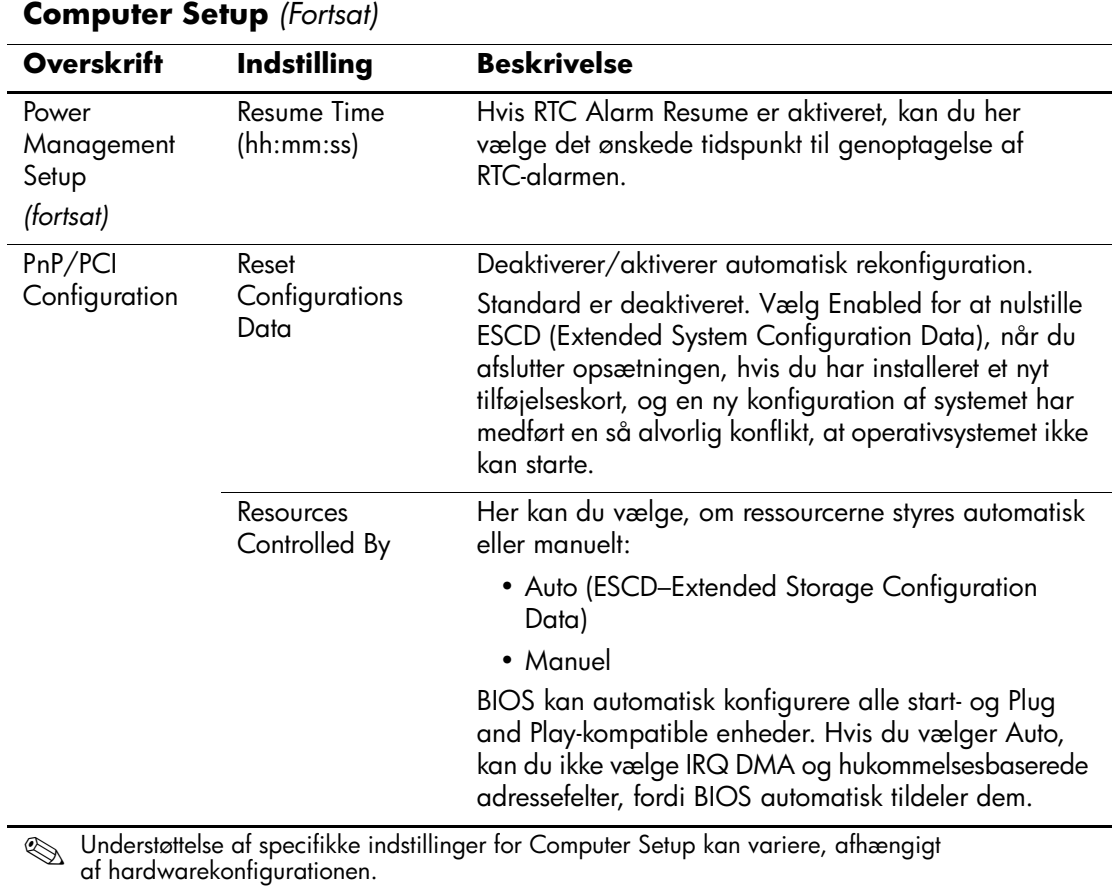

*12 www.hp.com Vejledning til computeropsætning (F10)*

<span id="page-17-2"></span><span id="page-17-1"></span><span id="page-17-0"></span>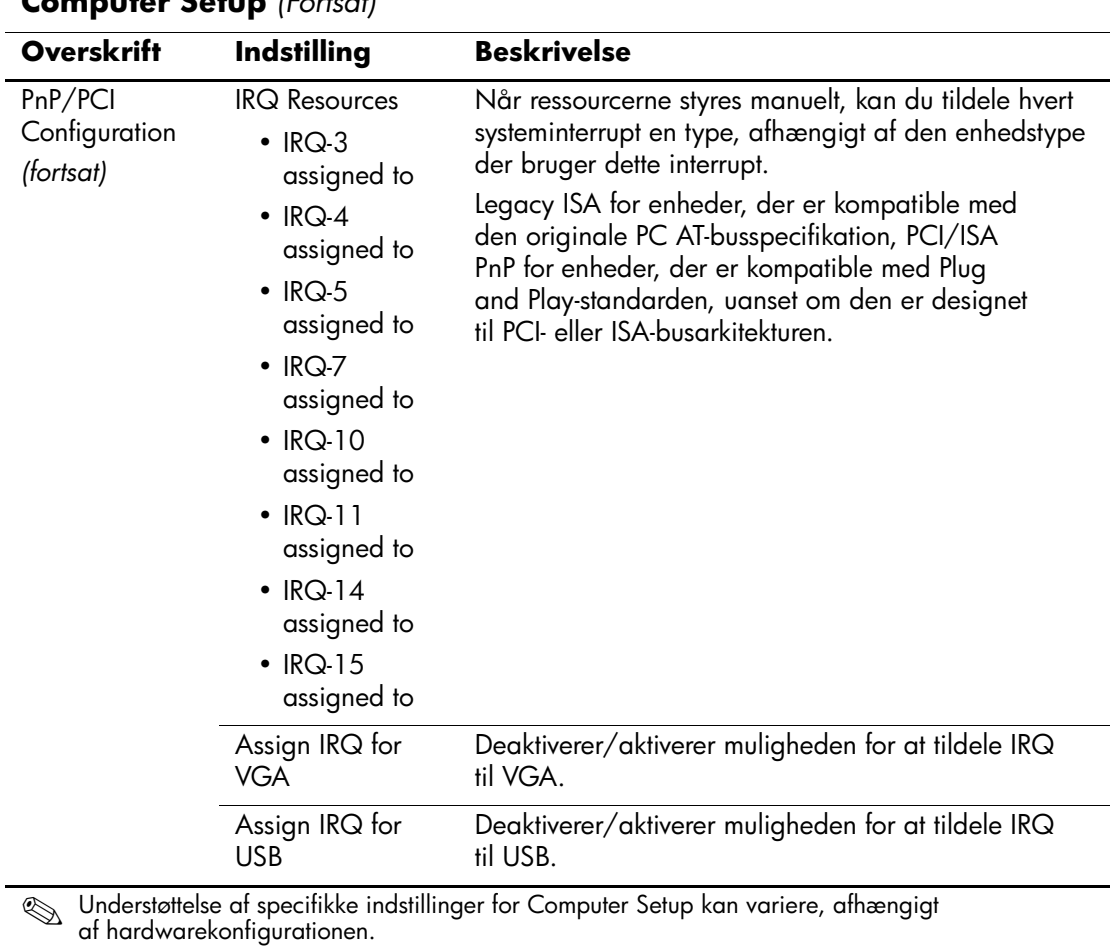

<span id="page-18-6"></span><span id="page-18-5"></span><span id="page-18-4"></span><span id="page-18-3"></span><span id="page-18-2"></span><span id="page-18-1"></span><span id="page-18-0"></span>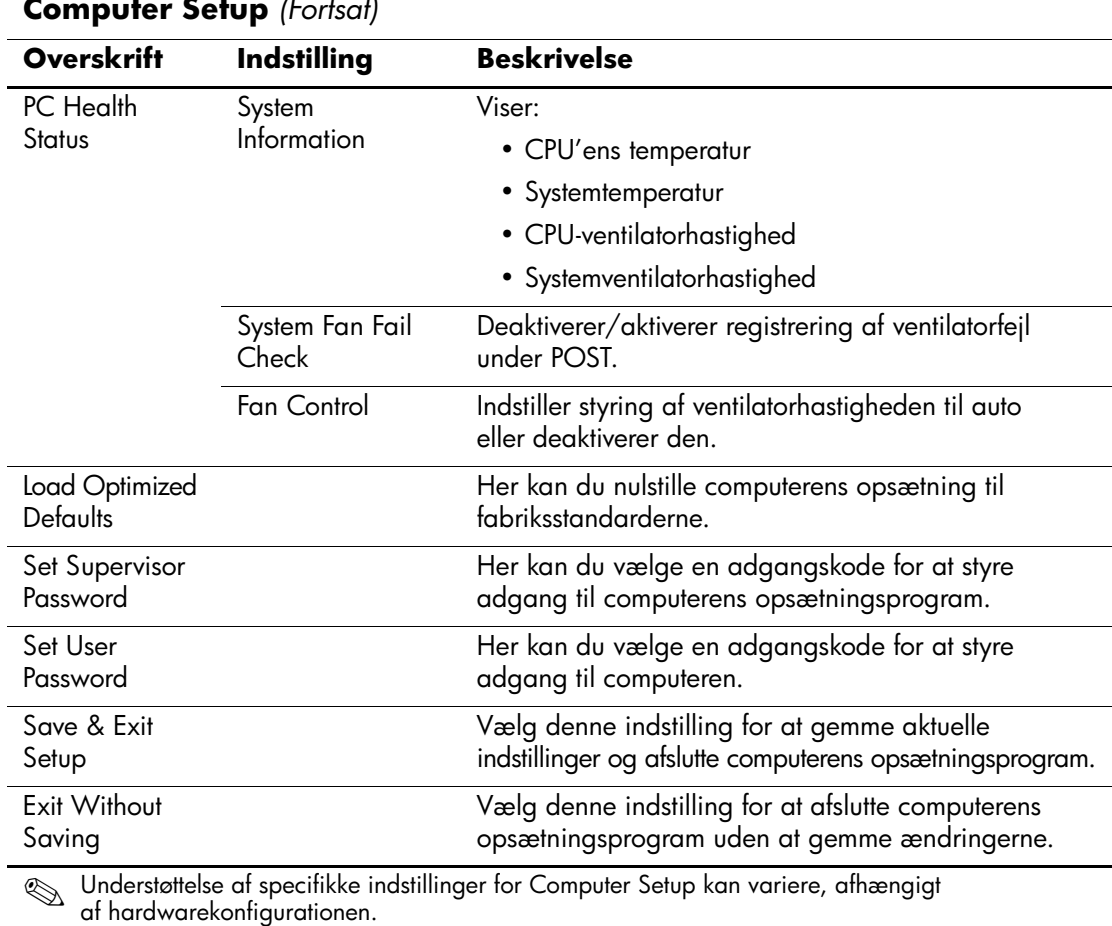

# <span id="page-19-0"></span>**Gendannelse af konfigurationsindstillinger**

For at kunne gendanne konfigurationsindstillingerne i Computer Setup (F10) skal du have foretaget en sikkerhedskopiering af indstillingerne, så du kan gendanne dem.

Hjælpeprogrammet CMOS Save/Load ROMPAQ finder du på http://www.hp.com under support og drivere til HP Business Desktop dx5150. Hent ROMPAQ-filerne, og placer dem i en mappe på en flytbar datalagringsenhed. Det anbefales, at du gemmer eventuelle ændrede indstillinger i computerkonfigurationen på en diskette, en USBflashmedieenhed eller en diskettelignende enhed (en datalagringsenhed, der er indstillet til at emulere et diskettedrev) og gemmer disketten eller enheden til brug senere.

# <span id="page-19-1"></span>**Sikkerhedskopiering af CMOS**

- 1. Kontroller, at den computer du skal sikkerhedskopiere fra, er tændt. Slut den flytbare datalagringsenhed til computeren.
- 2. Klik på **Start > Kør**, skriv **CMD**, og klik på **OK** for at åbne et DOS-kommandovindue i Windows.
- 3. Skriv *N***:\mappe\BIOS.exe SAVE:ABC001.DAT** (hvor *N* angiver drevbogstavet for den flytbare datalagringsenhed) for at gemme CMOS-indstillingen på den flytbare datalagringsenhed.

## <span id="page-19-2"></span>**Gendannelse af CMOS**

- 1. Kontroller, at destinationscomputeren er tændt. Slut den flytbare datalagringsenhed til destinationscomputeren.
- 2. Klik på **Start > Kør**, skriv **CMD**, og klik på **OK** for at åbne et DOS-kommandovindue i Windows.
- 3. Skriv *N***:\mappe\BIOS.exe LOAD:ABC001.DAT** (hvor *N* angiver drevbogstavet for den flytbare datalagringsenhed) for at indlæse CMOS-indstillingen på destinationssystemet.